# **ಅಲ್ಪ ಸಂಖ್ಯಾ ತರ ಕಲ್ಯಾ ಣ ಇಲ್ಯಖೆ Minority Welfare Department ವಿದ್ಯಾ ಸಿರಿ-ಊಟ ಮತ್ತು ವಸತಿ ಸಹಾಯಧನ ಯೋಜನೆ Vidyasiri - Food and Accomodation Assistance Scheme**

### **Step 1**: Go to **sevasindhu.karnataka.gov.in** website and click on **Departments & Services**

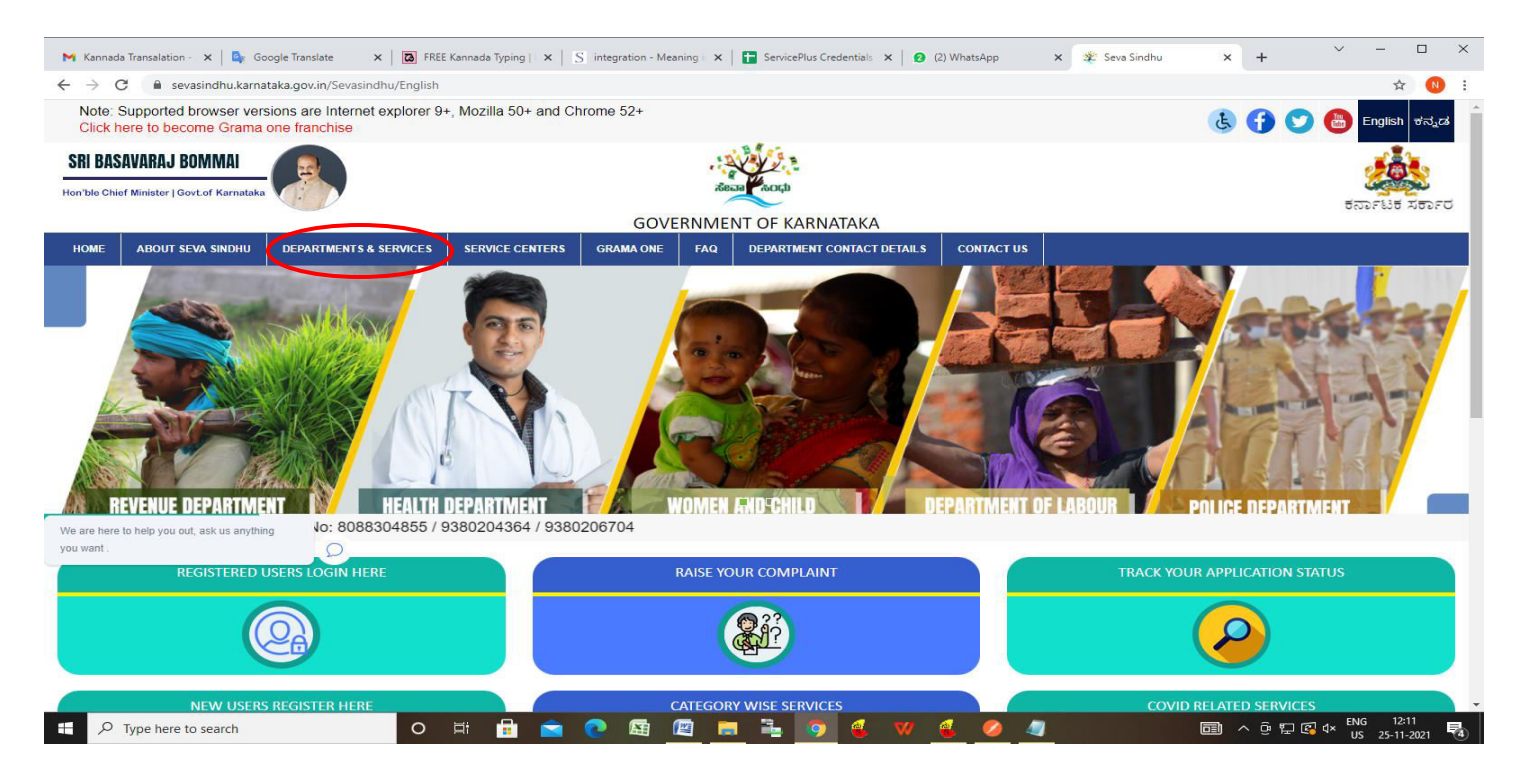

**Step 2**: Click on **Minorities Welfare Department** and select **Application for Vidyasiri-Food and Accommodation assistance scheme**. Alternatively, you can search for **Application for Vidyasiri-Food and Accommodation assistance scheme** in the **search option** 

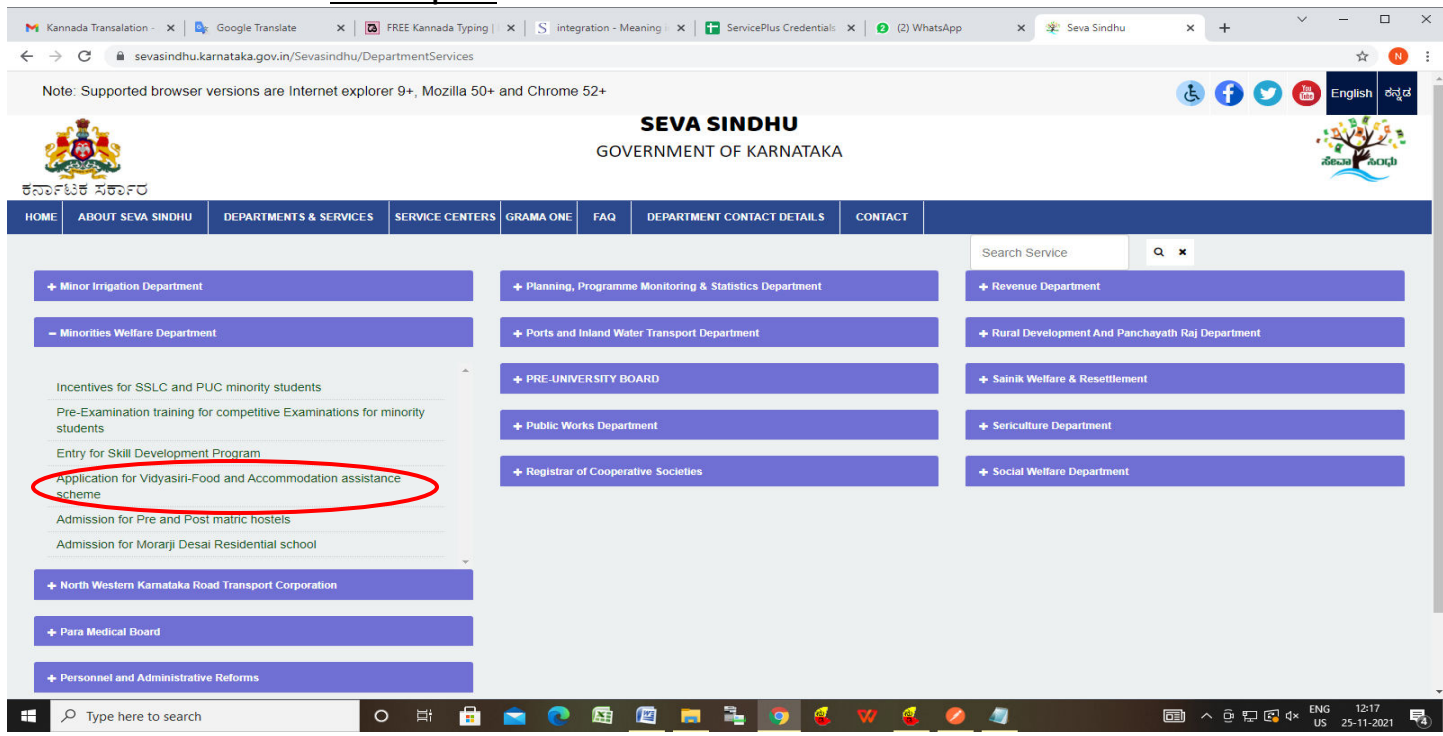

### **Step 3** : Click on **Apply online**

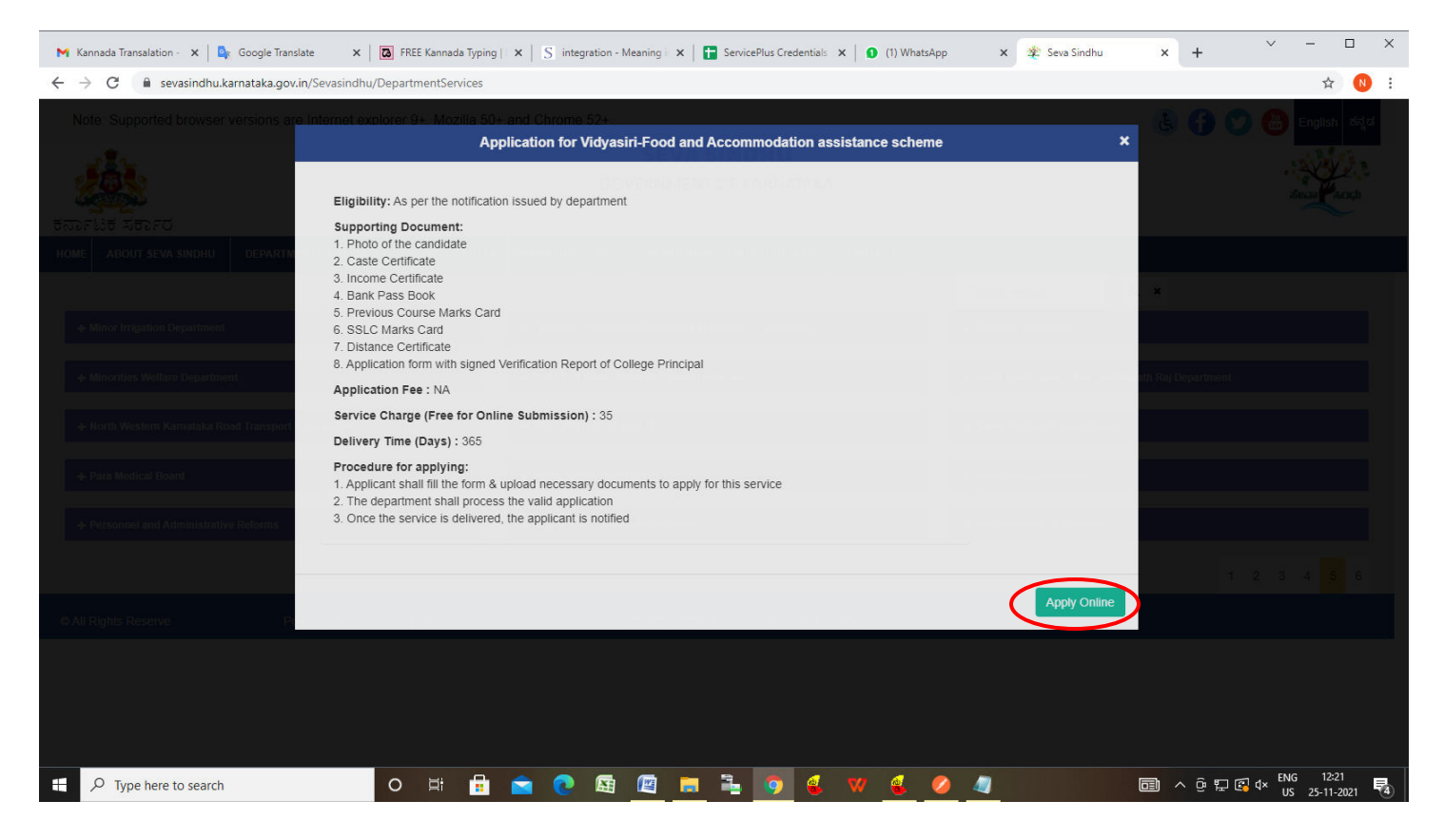

**Step 4**: Enter the username, password/OTP, captcha and click on **Log In** button

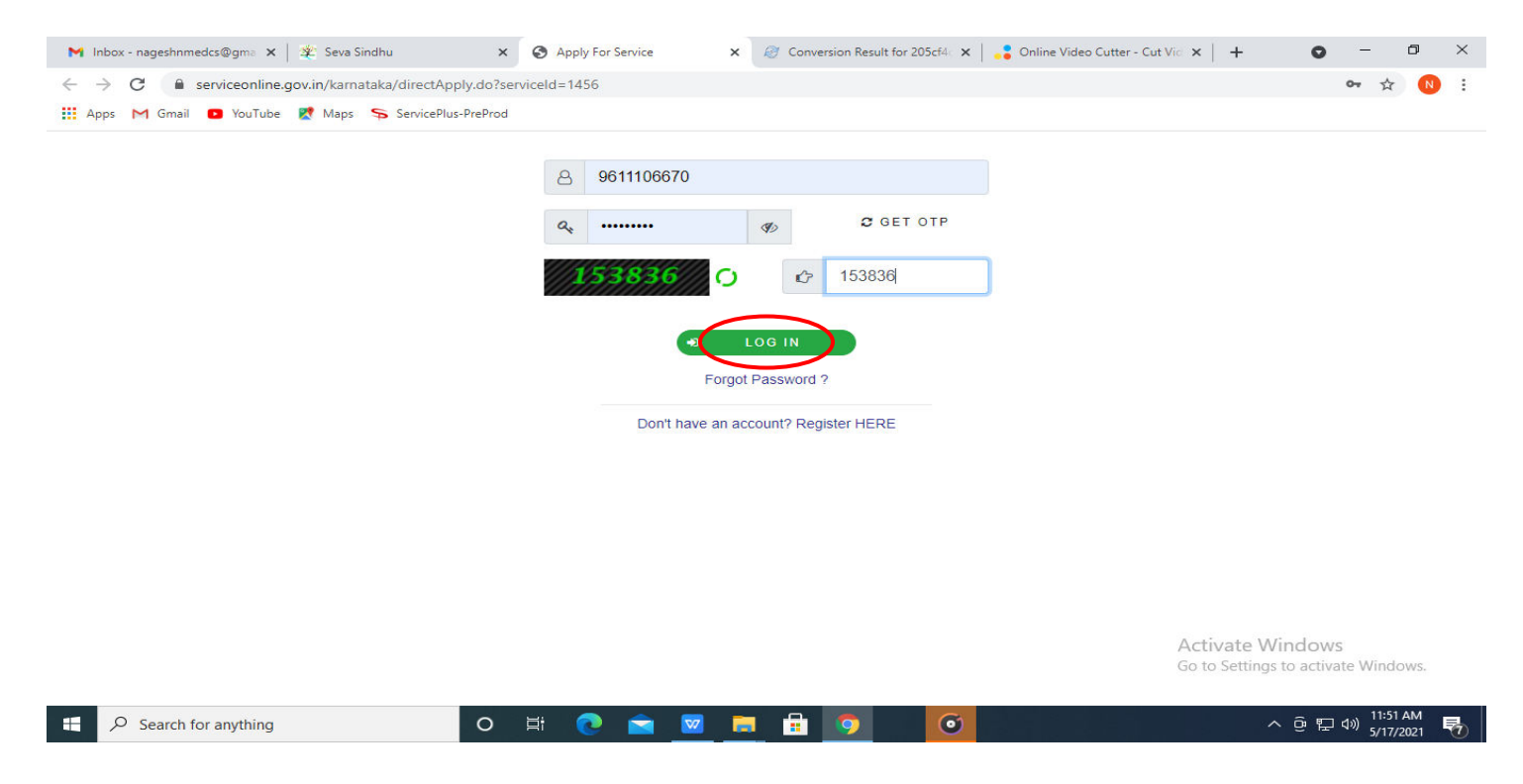

## **Step 5**: Fill the **Applicant Details and Applicant Address**

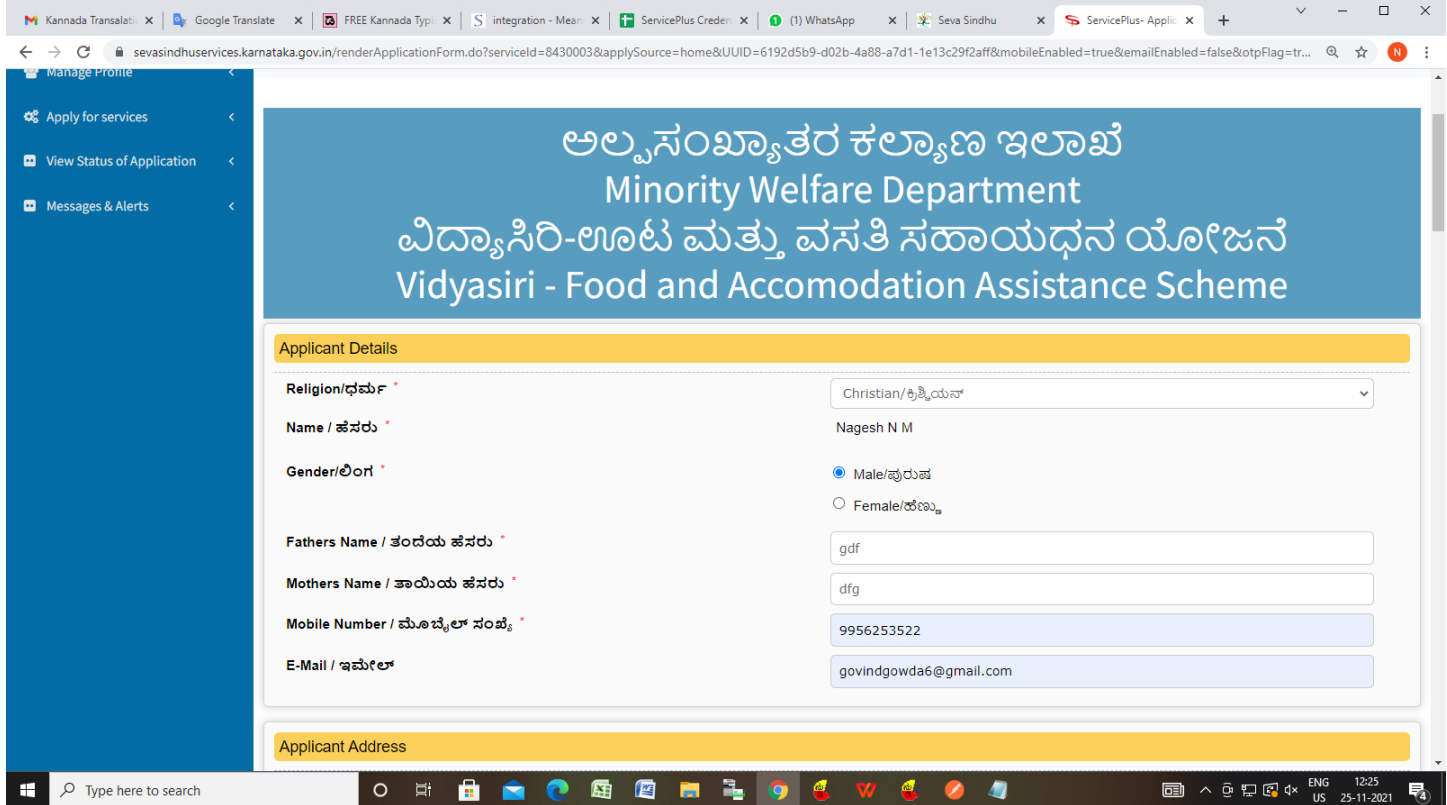

**Step 6**: Fill the **10th Std. or Equivalent Details and Present College details.**

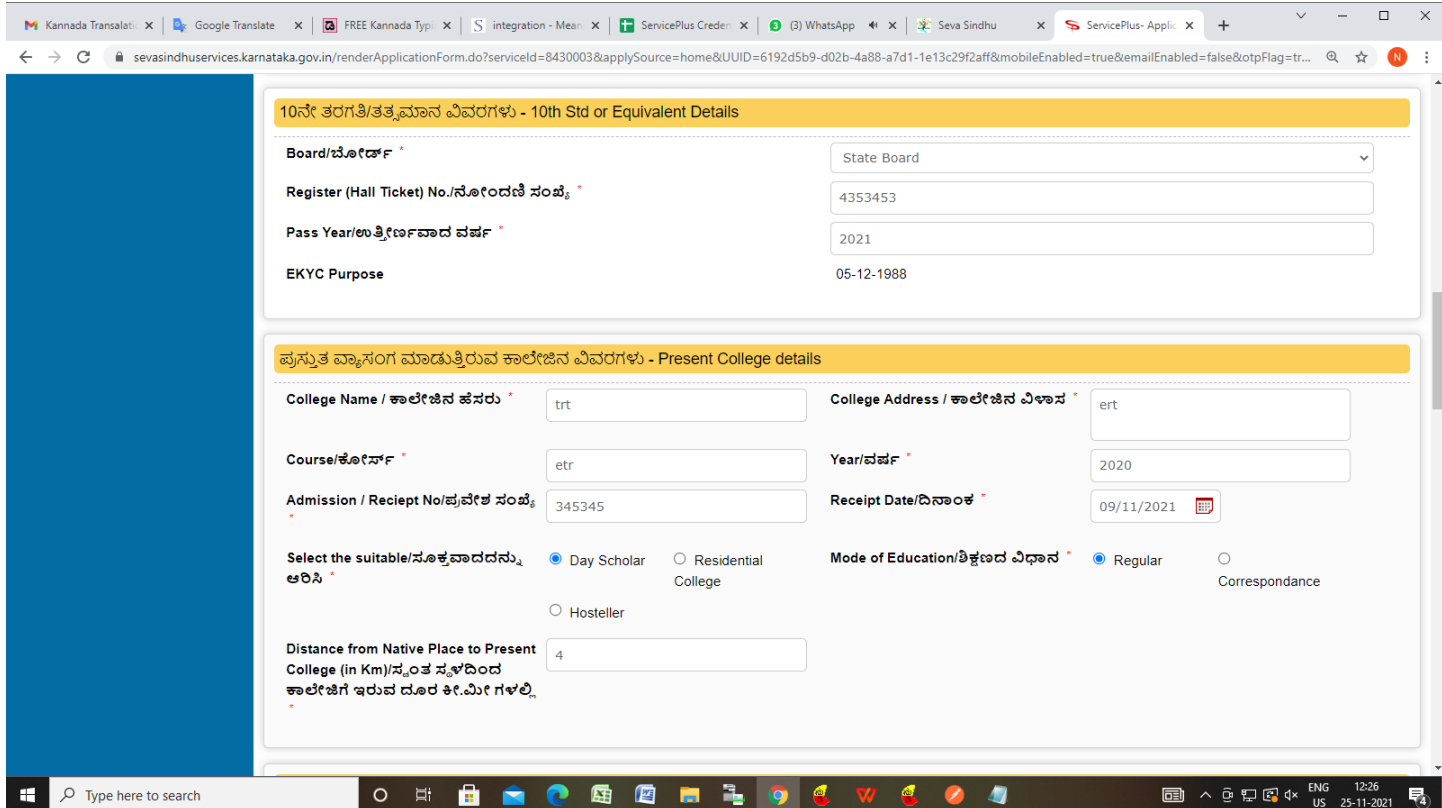

## **Step 7**: Fill the D**etails of Previous Year/Course/Class Passed, Details of Caste and Income and Bank Details**

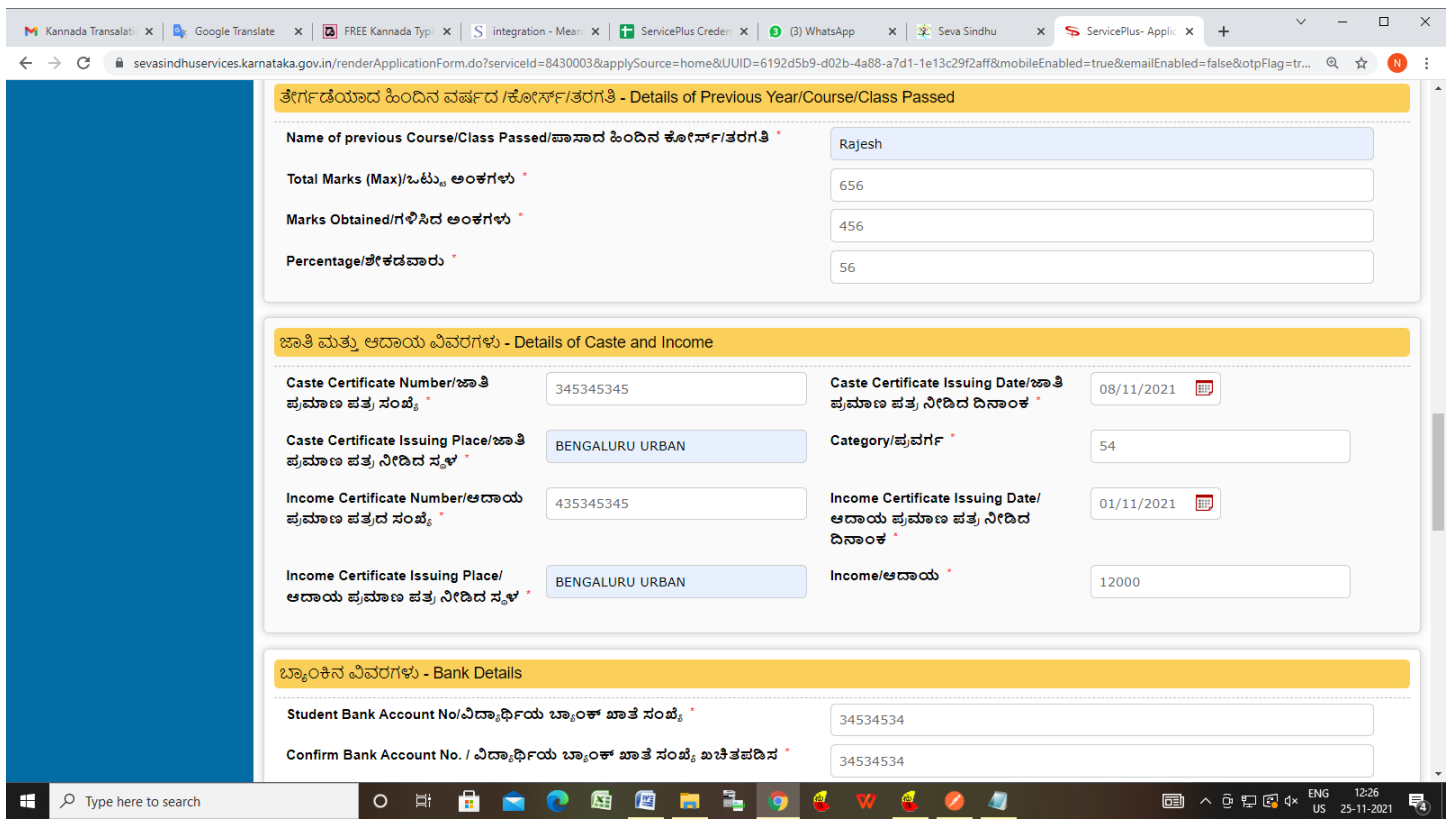

**Step 8**: Verify the details. If details are correct, select the **checkbox ("I Agree")**,enter captcha**& Submit**

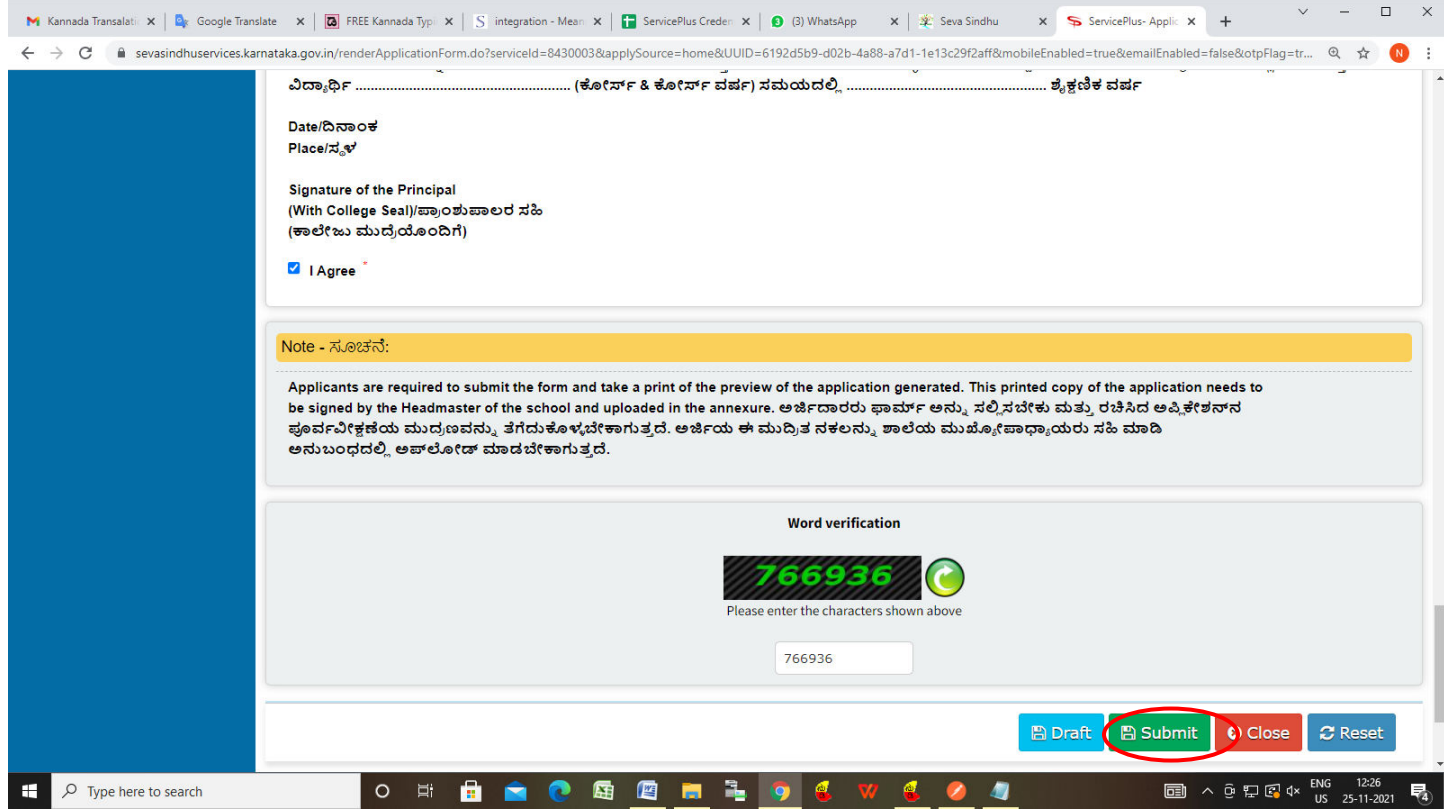

**Step 9**: A fully filled form will be generated for user verification, If you have any corrections click on **Edit**  option, Otherwise proceed to **Attach Annexures**

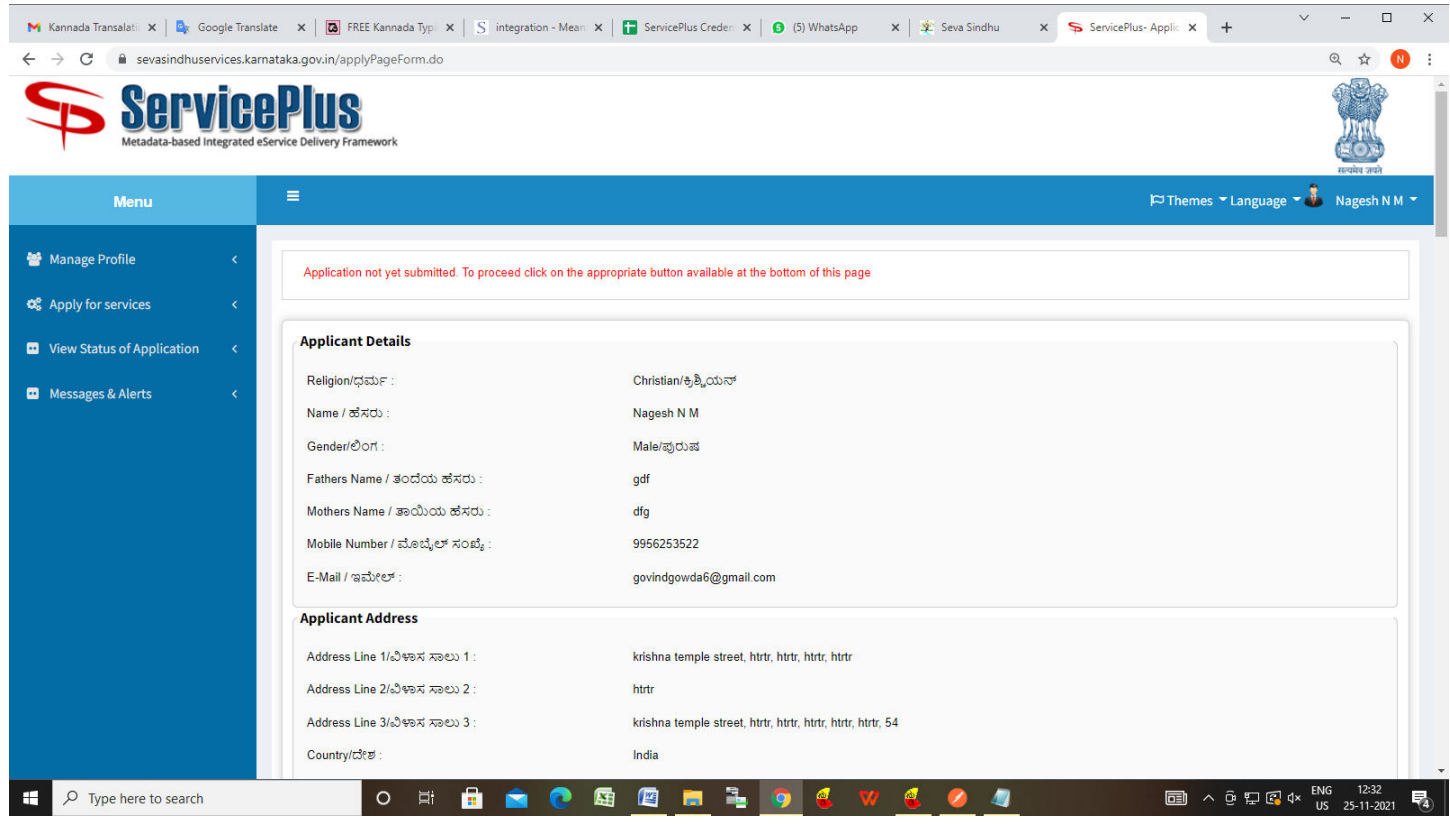

**Step 10** : Click on **Attach Annexures**

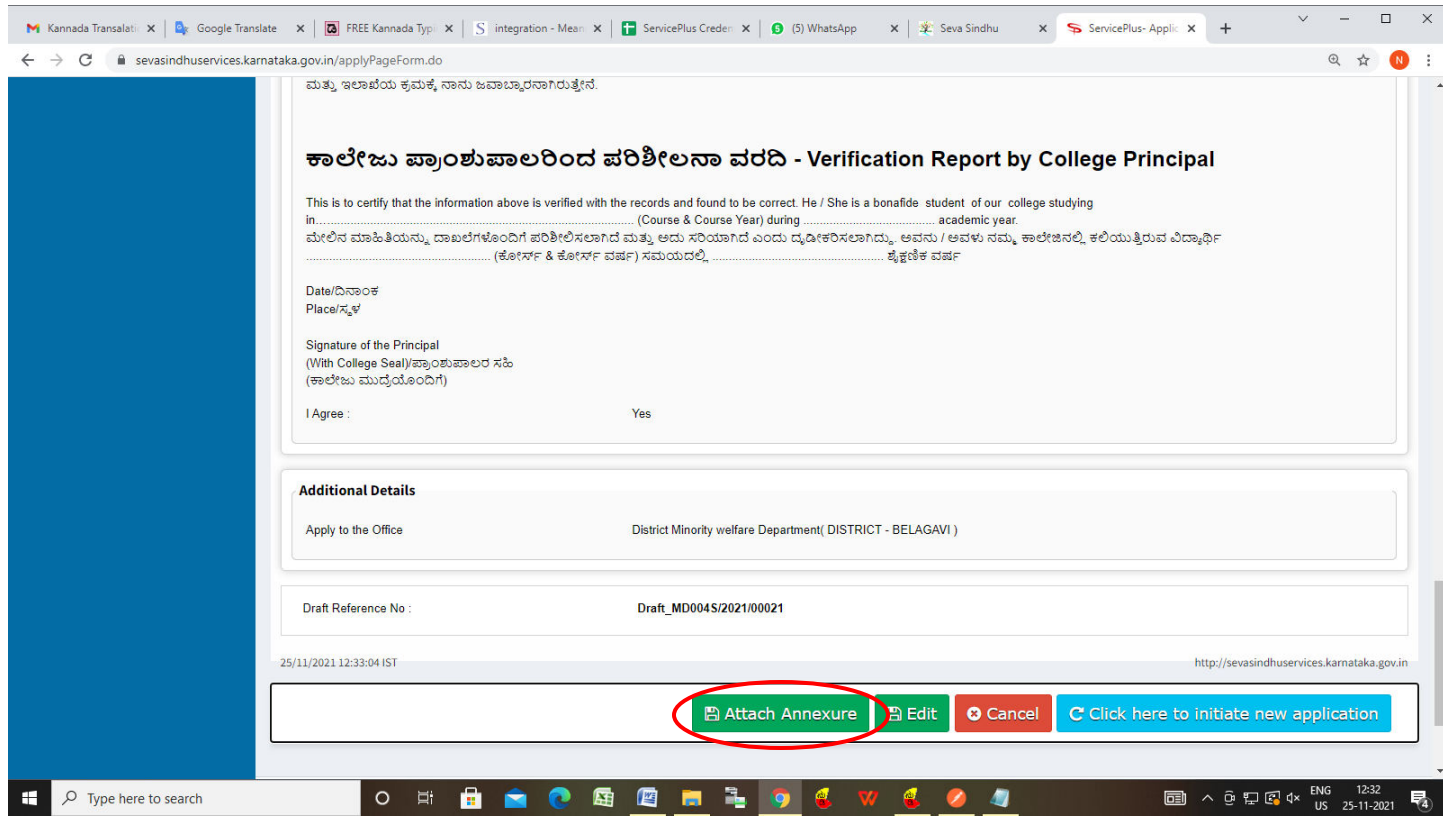

#### **Step 11**: Attach the annexures and click on **Save Annexures**

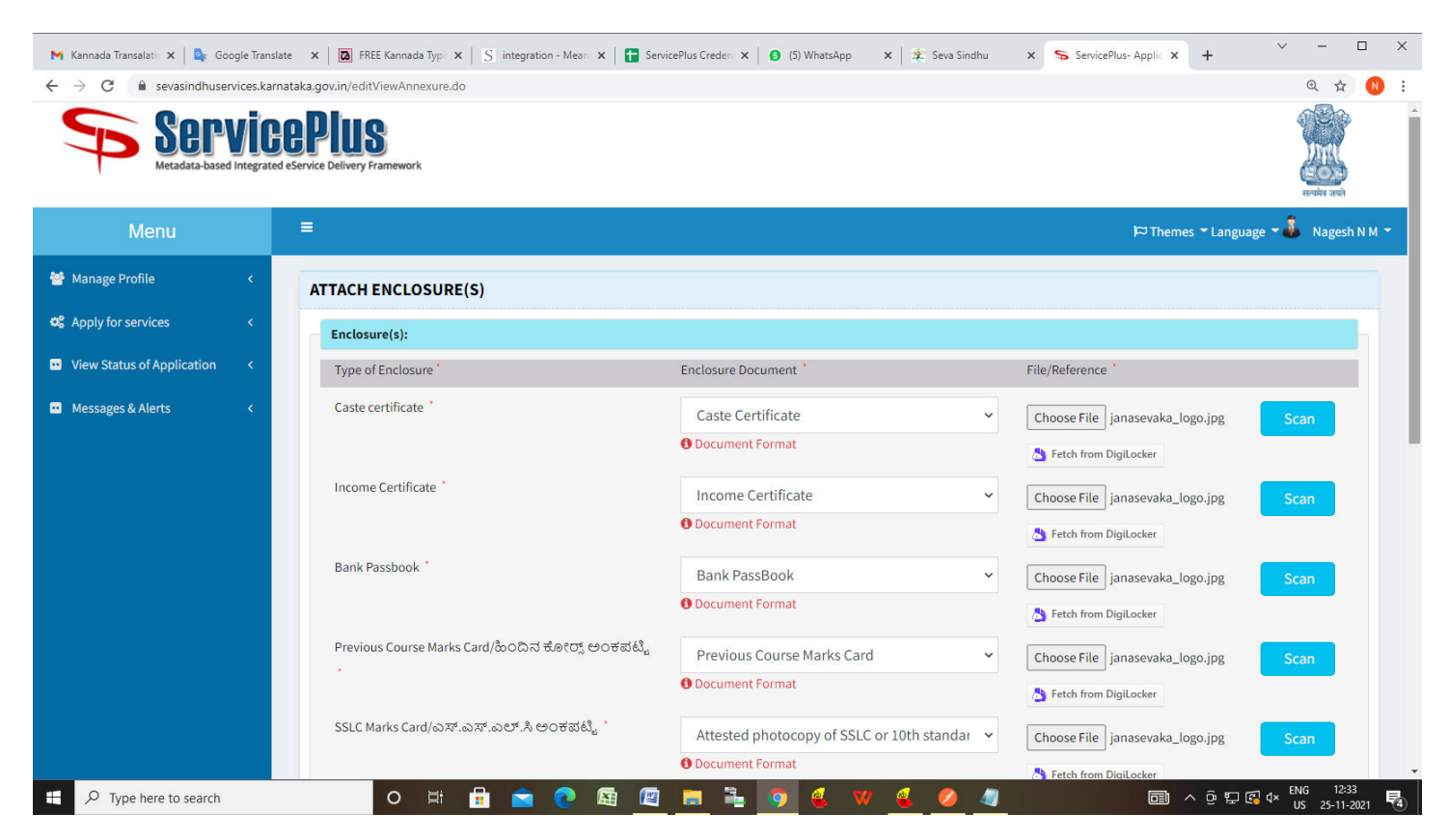

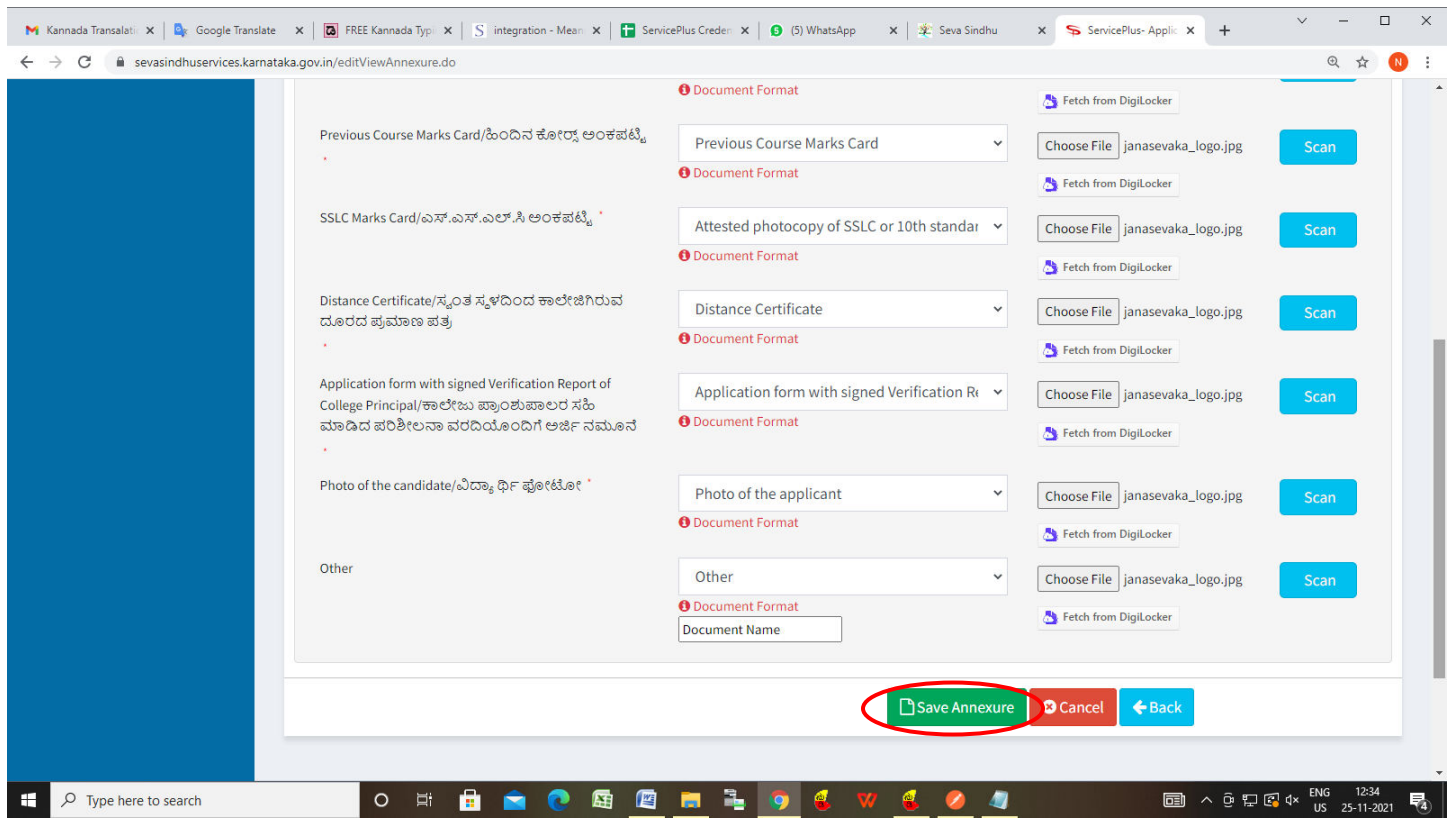

## **Step 12 :**Saved annexures will be displayed and click on **eSign and Submit** to proceed.

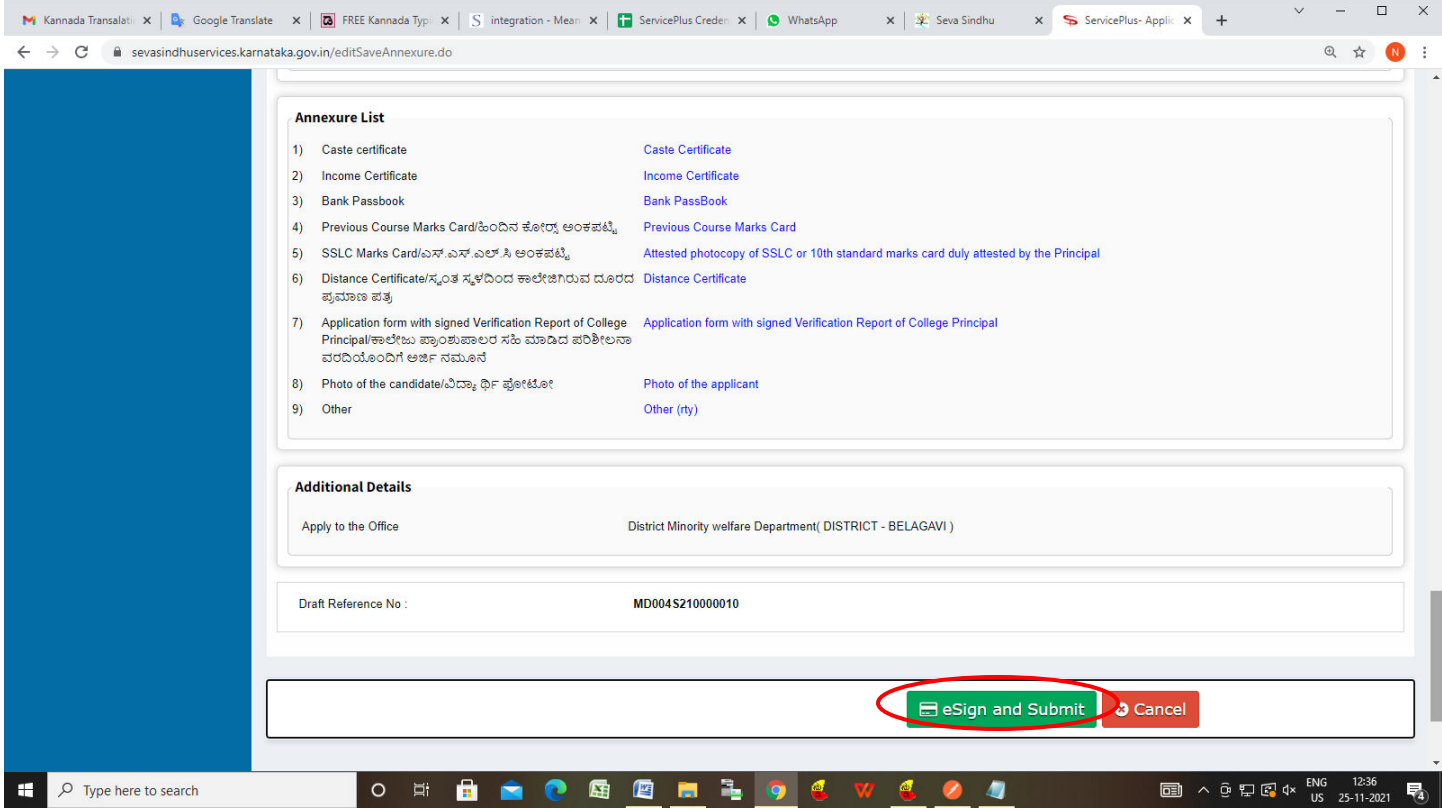

**Step 13 :** Click on I agree with above user consent and eSign terms and conditions and Select authentication type to continue and Click on **OTP**

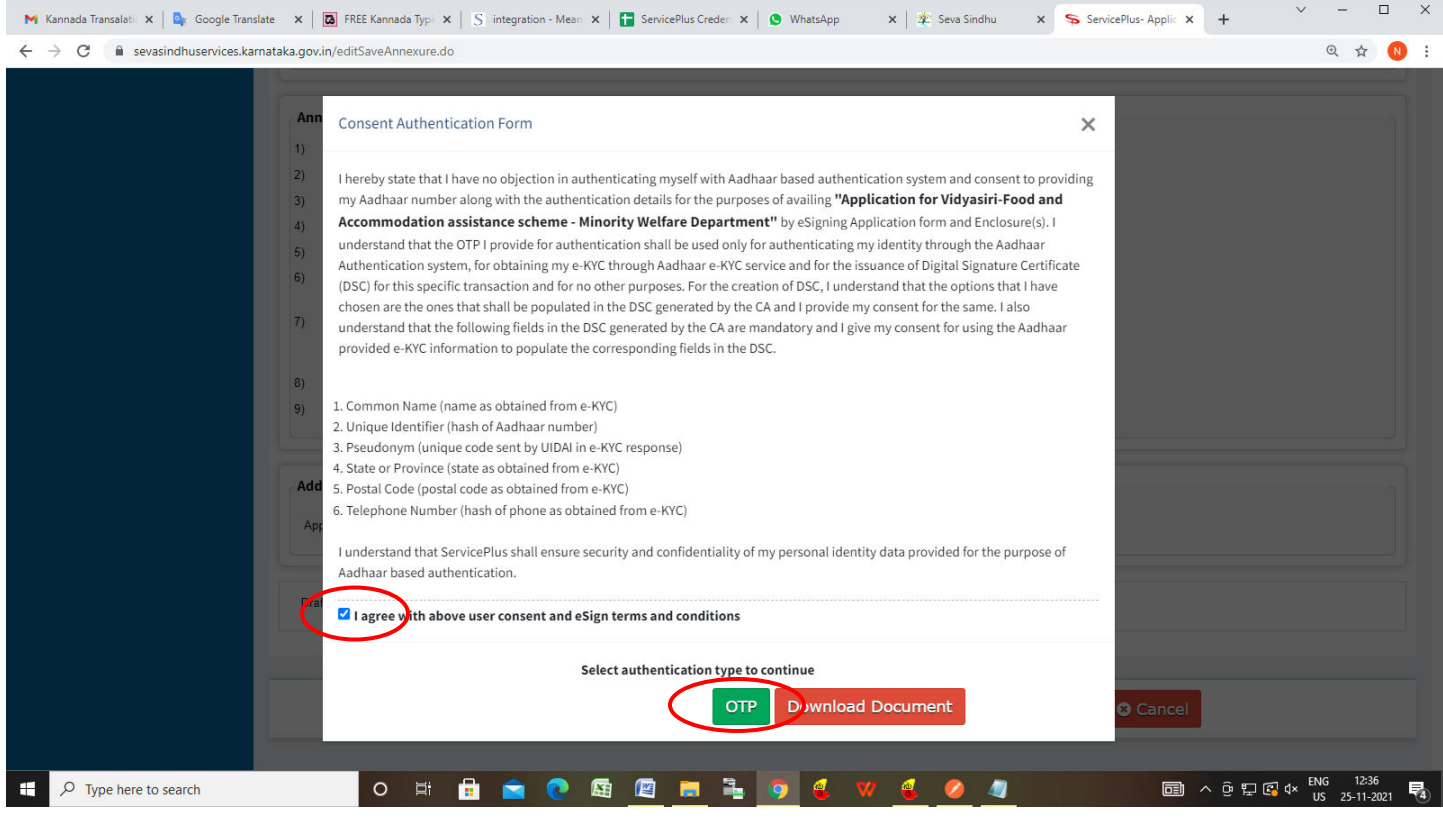

#### **Step 14**: Enter **Aadhaar Numbe**r and click on **get OTP**

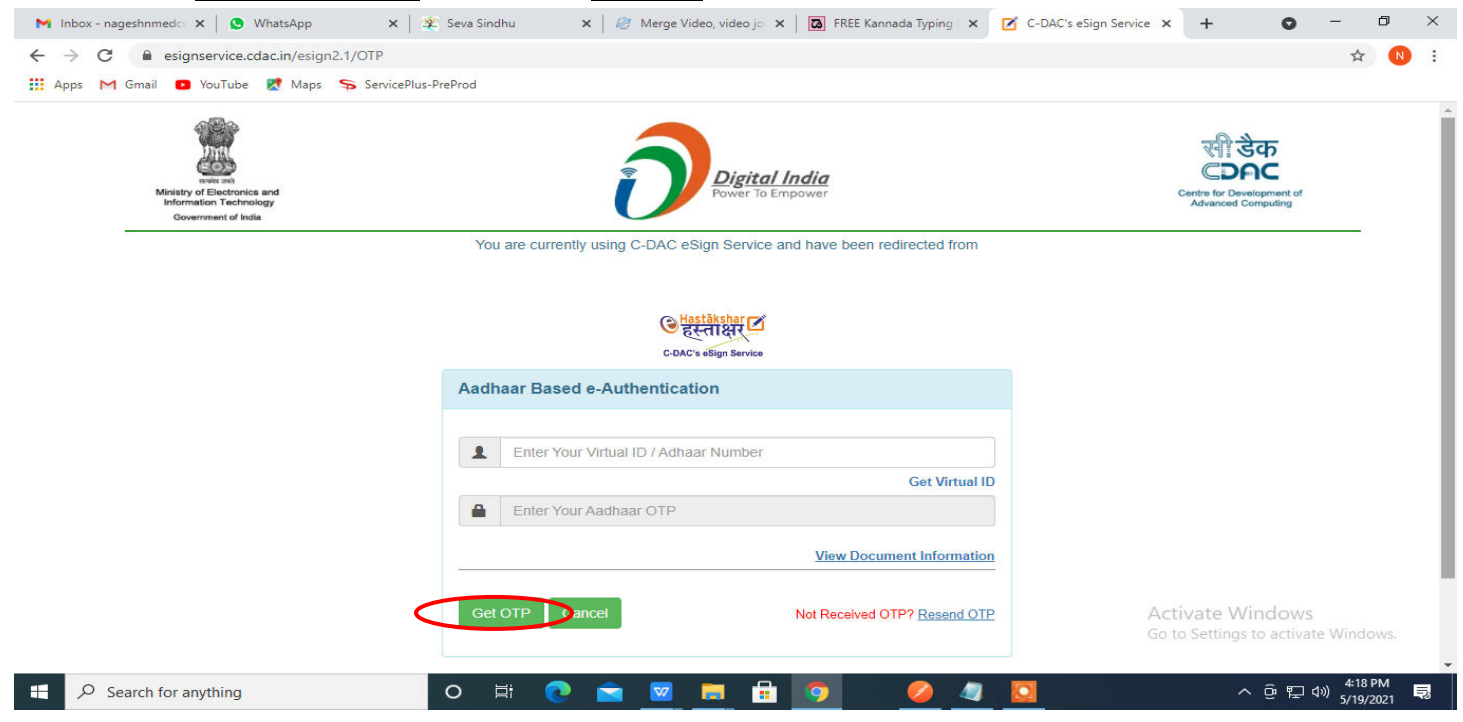

#### **Step 15 :** Enter **OTP** and click on **Submit**

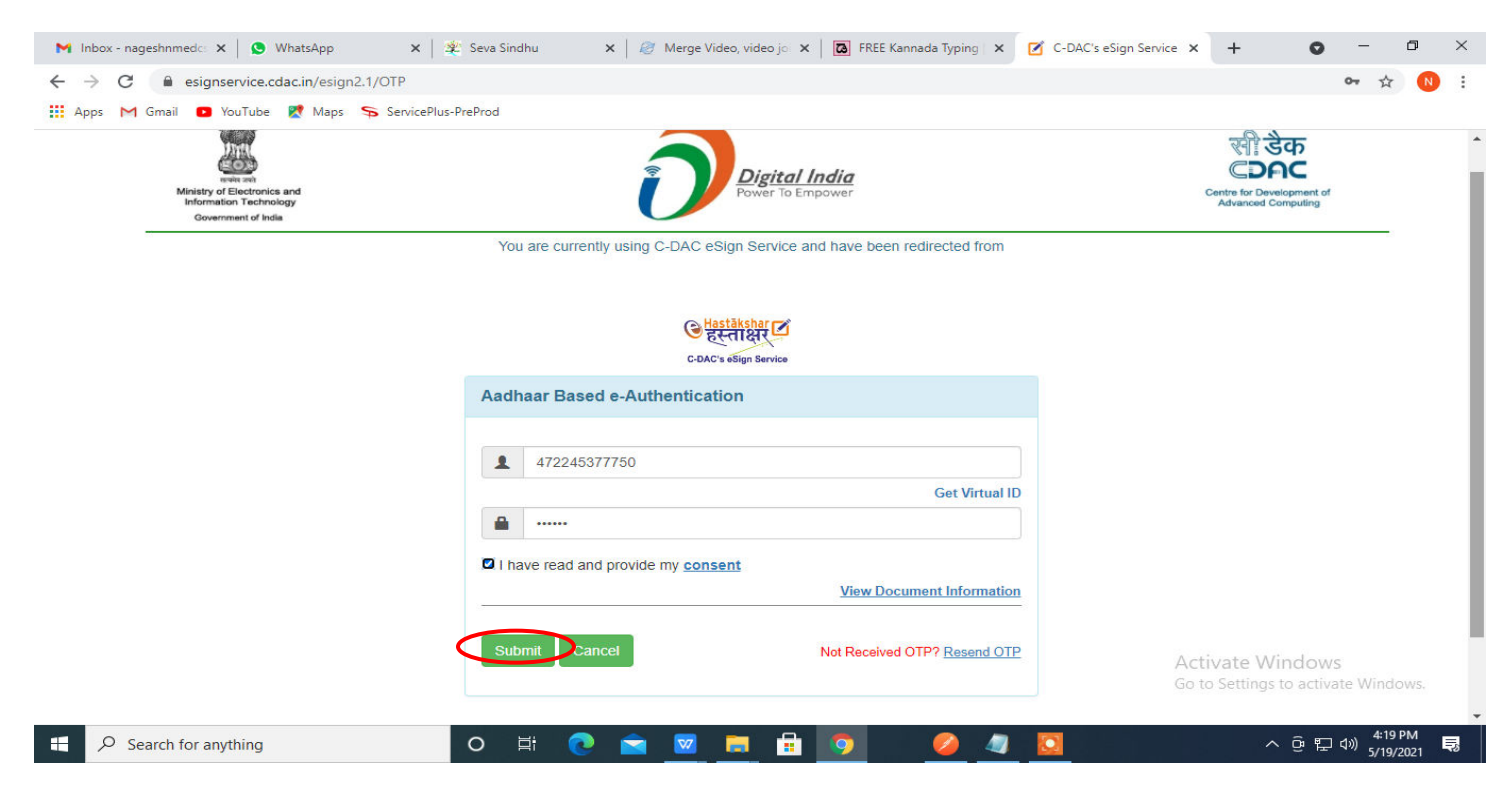

**Step 16 :** After Submit is successful , Acknowledgement will be generated. Acknowledgement consists of applicant details, application details.

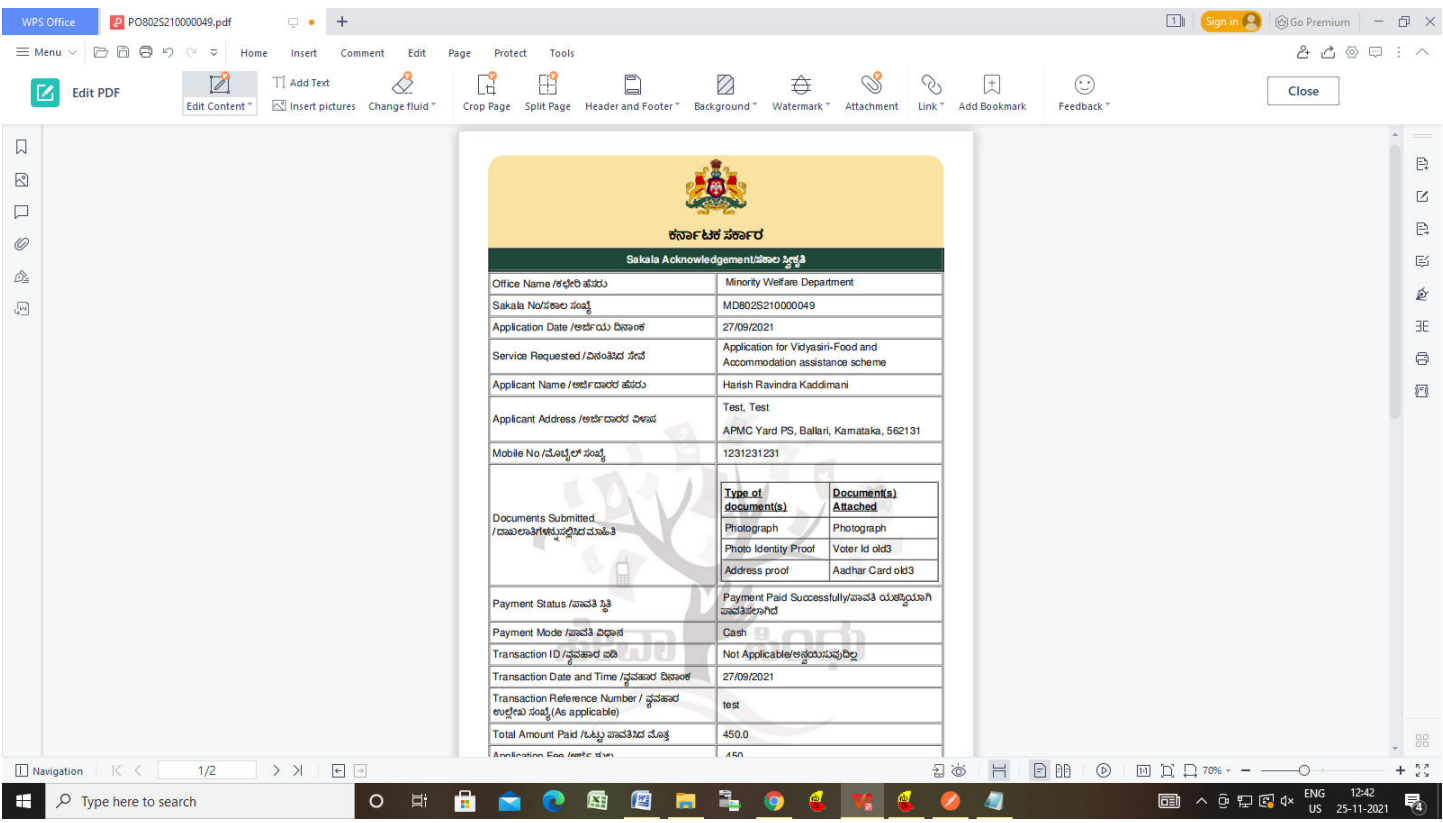

**Step 17 :** To download the certificate, go to the **sevasindhu.karnataka.gov.in** and click on **Registered Users Login Here**

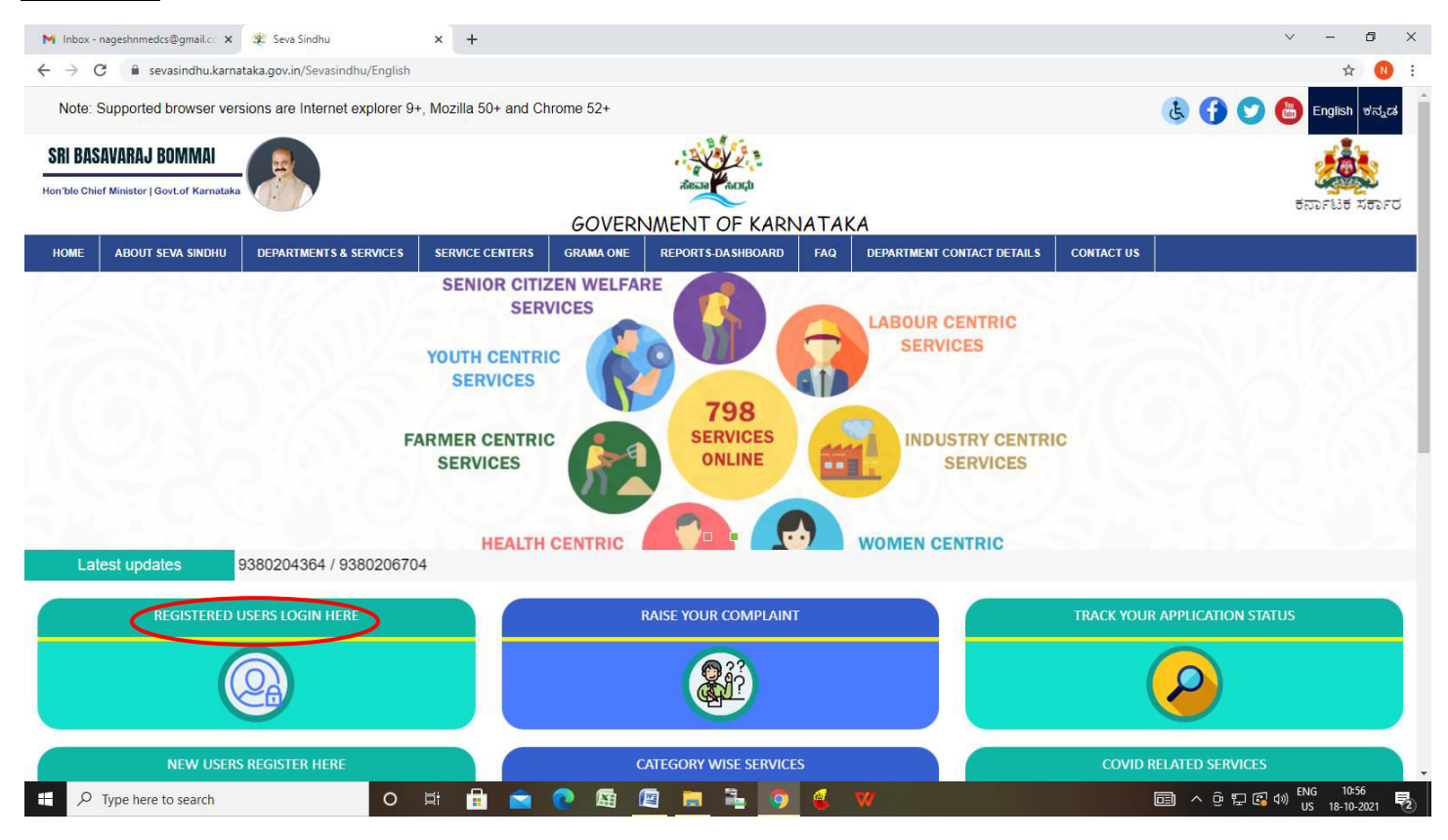

**Step 18 :** Once the login page is open, enter your username, password/OTP, captcha and click on **Submit.** 

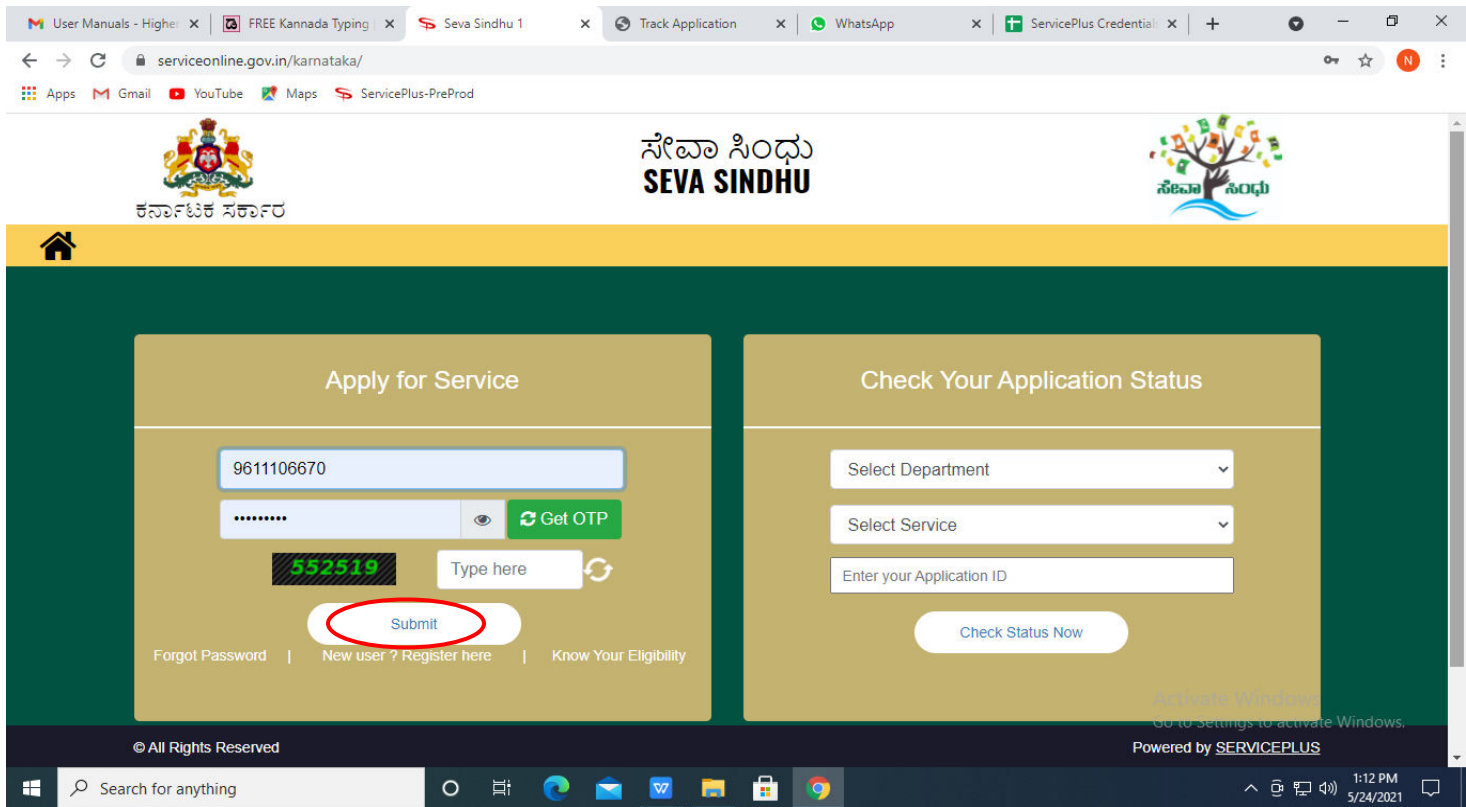

**Step 19 :** Click on **View Status of Application --> Track application status**. Enter Application Reference Number (you can refer to Acknowledgment/SMS to get Application Reference Number) and click on **Get Data**.

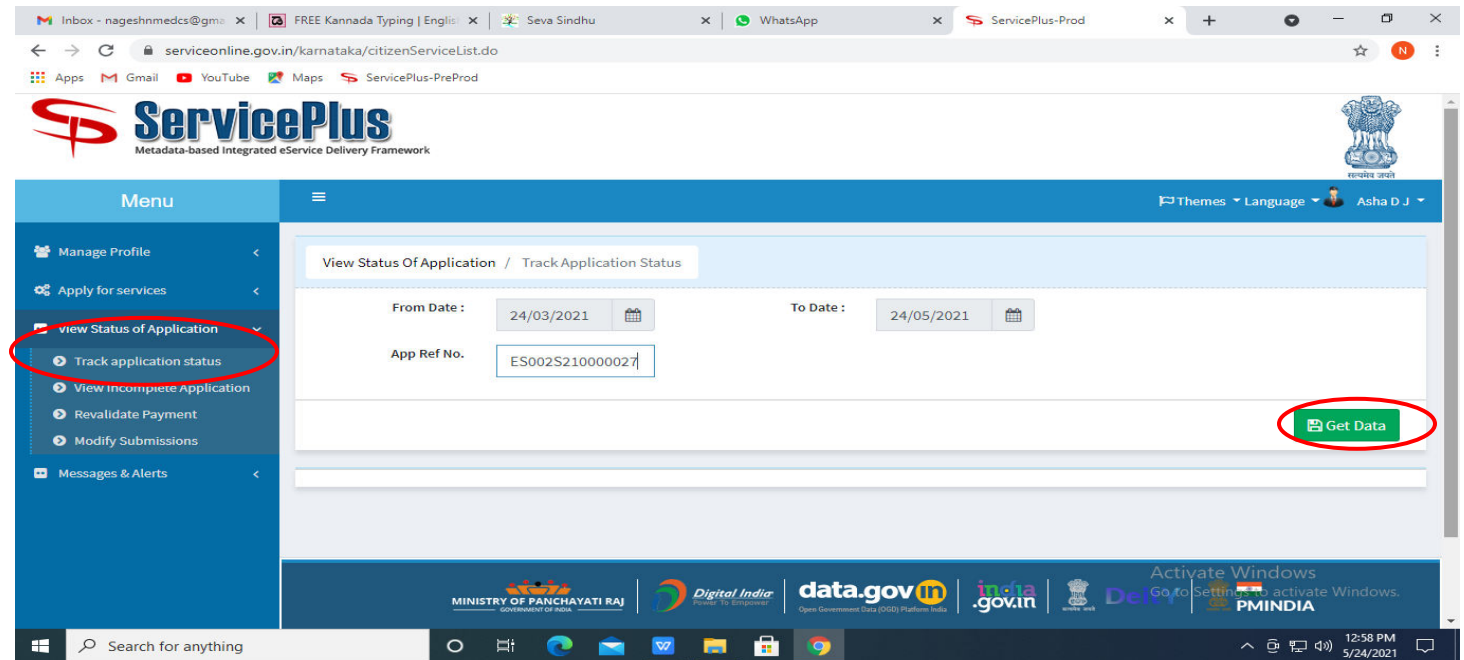

## **Step 20 :** Check Current Status of the application. If it is delivered, Click on **Delivered**.

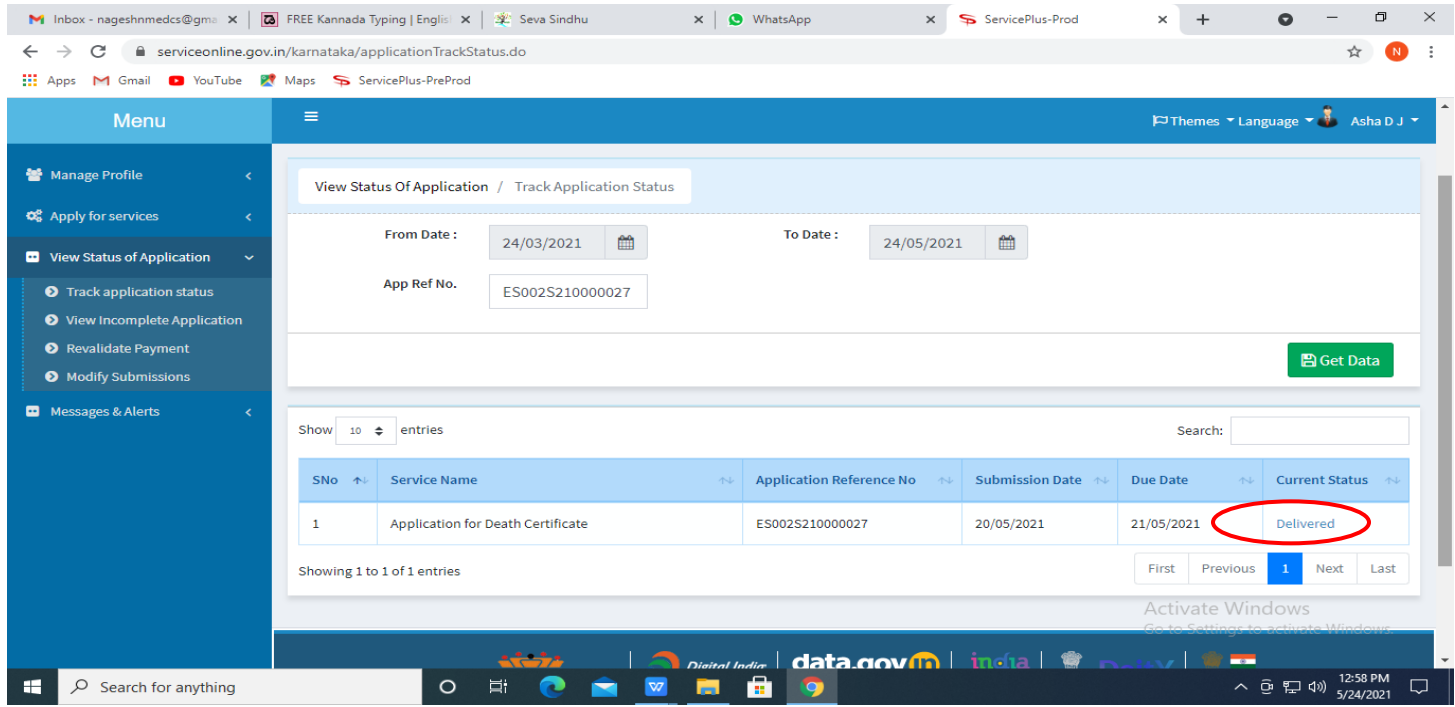

## **Step 21 :**Under Issue Document(s), click on **Output Certificate**

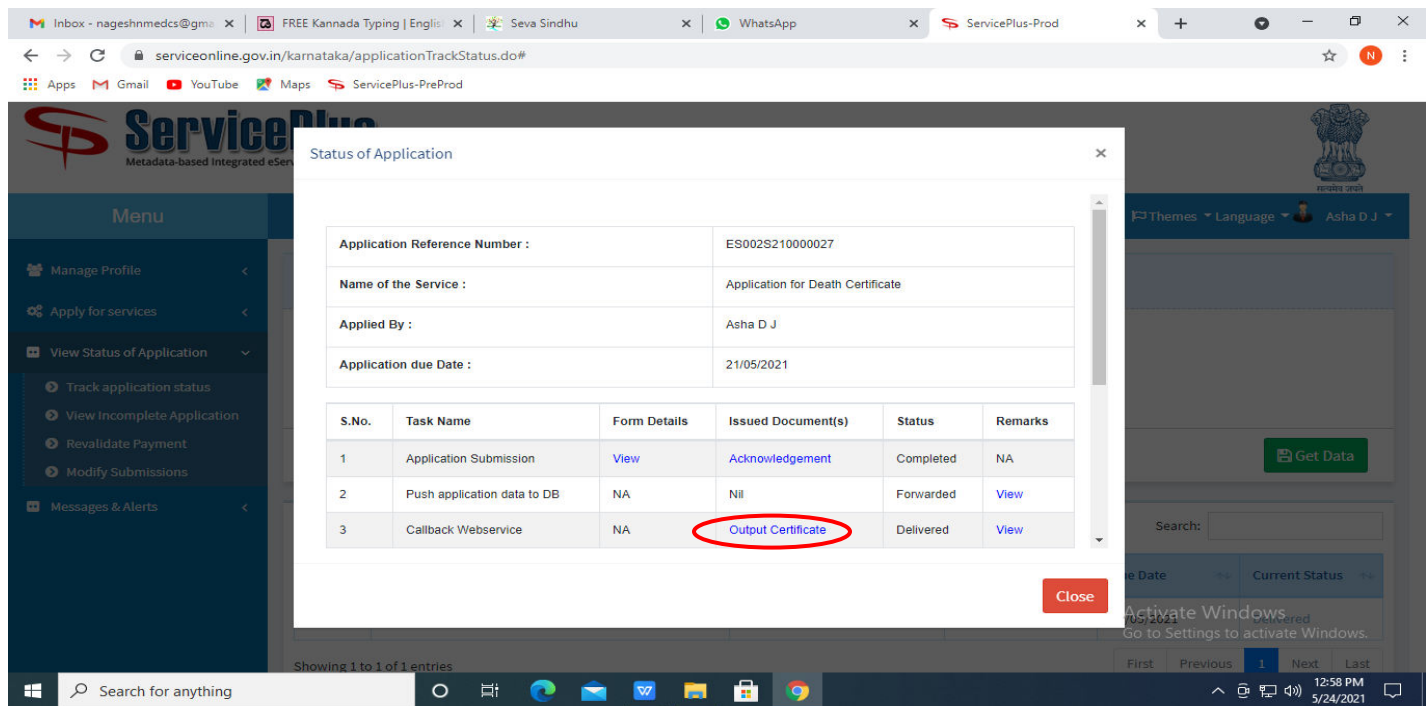

**Step 22**: **Vidyasiri - Food and Accomodation Assistance Scheme Output Certificate** will be downloaded. You can print the Certificate if required.

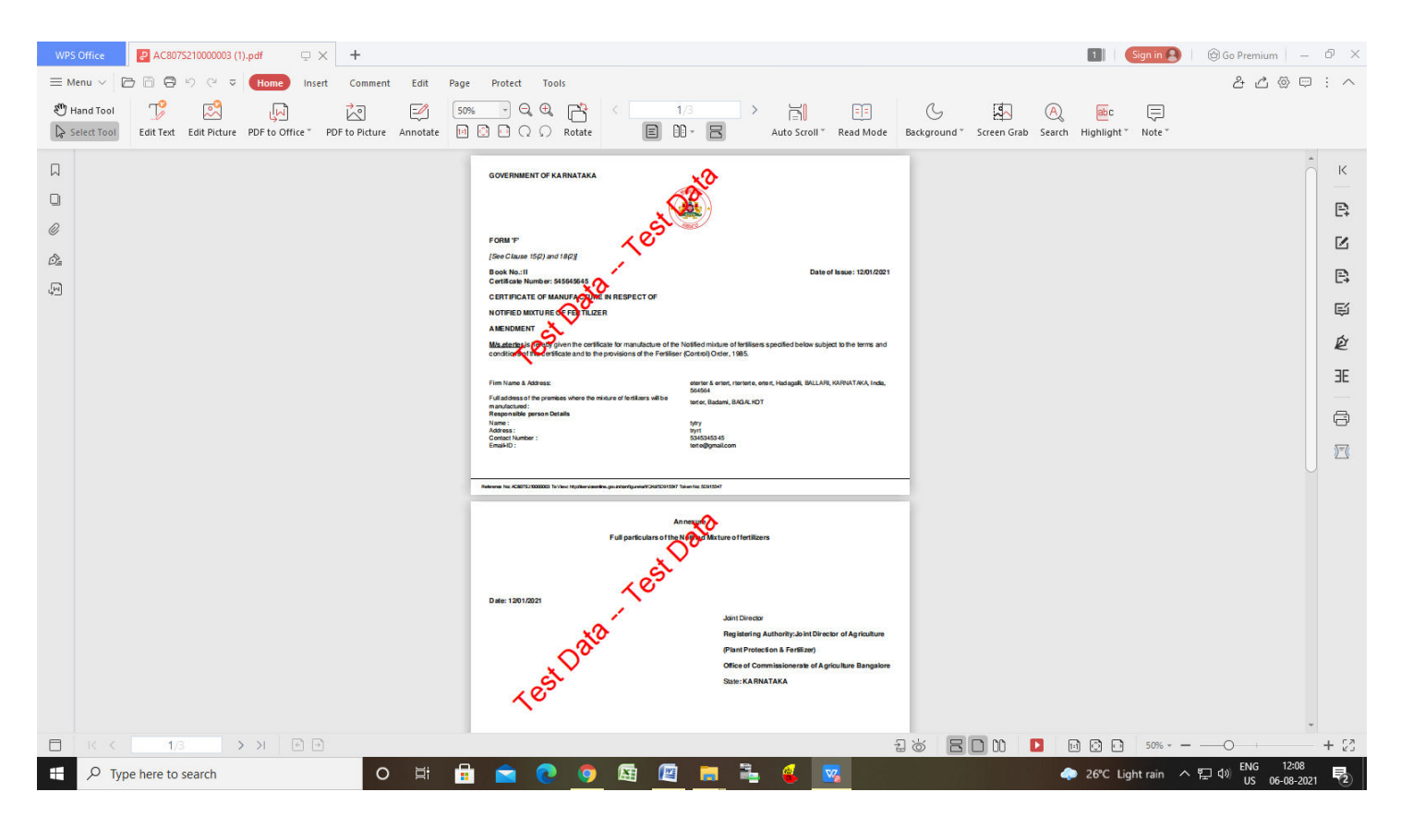